### **Table of Contents**

Click on a topic to jump to its page.

| MAP OF CUSTOMER DASHBOARD                          |
|----------------------------------------------------|
| STEP 1: CREATE YOUR PROJECT TITLE                  |
| PRODUCTION COMPANY PAGE                            |
| ADDING A NEW PRODUCTION COMPANY4                   |
| GENERAL INFORMATION PAGE                           |
| STEP 2: ADD YOUR FIRST LOCATION AUTHORIZATION (LA) |
| LA PURPOSE PAGE6                                   |
| LOCATION SELECTION PAGE7                           |
| LOCATION DATES PAGE7                               |
| LOCATION INFO: POSTED PARKING & LANE CLOSURE PAGE9 |
| ACTIVITIES PAGE10                                  |
| EQUIPMENT & PERSONNEL PAGE12                       |
| SUMMARY INFORMATION PAGE13                         |
| STEP 3: PAY YOUR APPLICATION FEE                   |
| APPLICATION FEE INFORMATION PAGE15                 |
| APPLICATION INVOICE PAGE15                         |
| SECURE PAYMENT PAGE16                              |

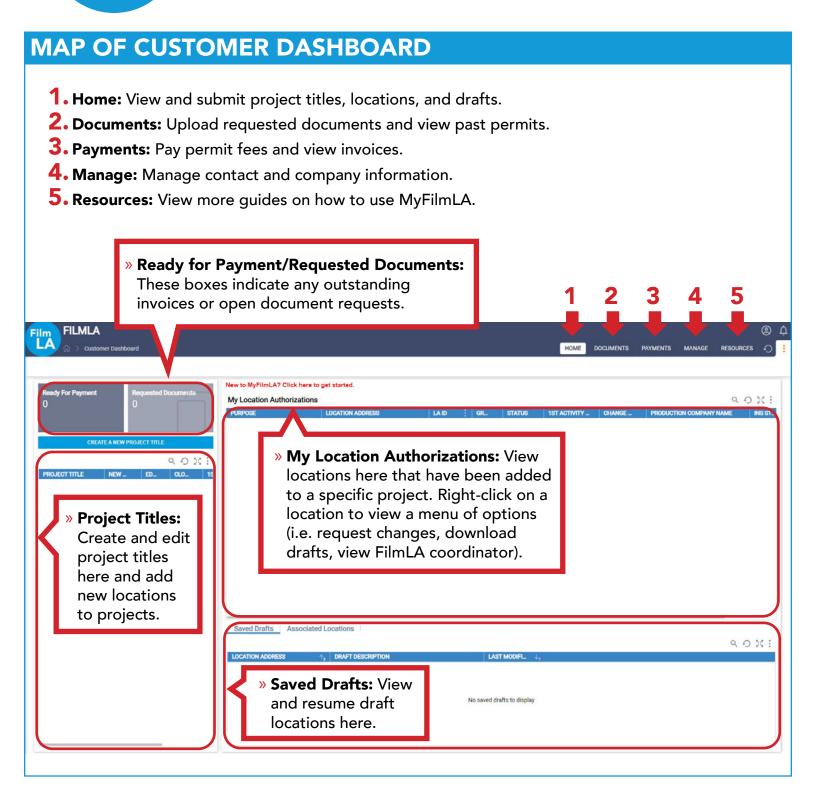

Go to next page for "How to Apply for a Permit" step-by-step guide.

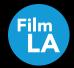

### **STEP 1: CREATE YOUR PROJECT TITLE**

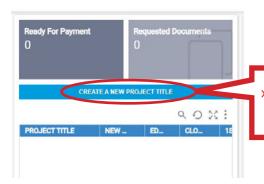

» Click CREATE A NEW PROJECT TITLE in the blue rectangular box toward the upper-left corner of your screen.

### PRODUCTION COMPANY PAGE

» Next, add the production company to your project by clicking SELECT PRODUCTION COMPANY.

TIP: If you need additional guidance at any point in the application process, look for the red HELP button at the bottom of each application pop-up window.

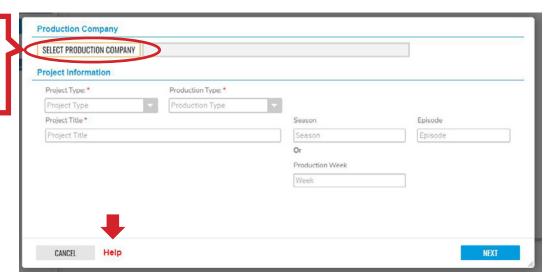

» In the box, **type to search and then select** an existing production company so that it's **highlighted in yellow**, then **click CONTINUE**.

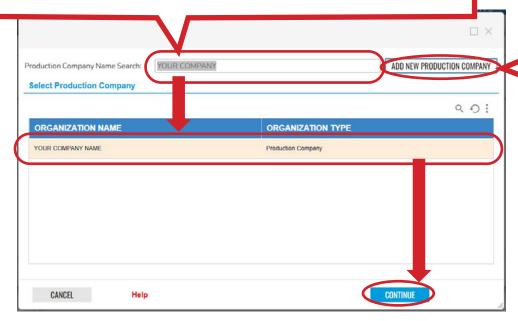

- » If your company is not in our system, click ADD NEW PRODUCTION COMPANY.
- » Continue with the instructions on the next page.

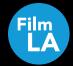

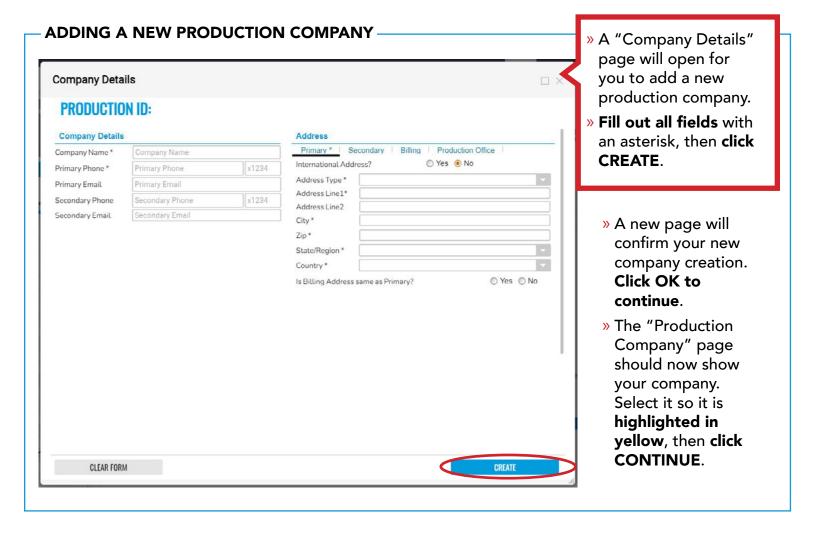

» Next, **enter** your **Project Type, Production Type,** and **Project Title**. If you are a student, select "Student Film" as your Production Type. Once completed, **click NEXT**.

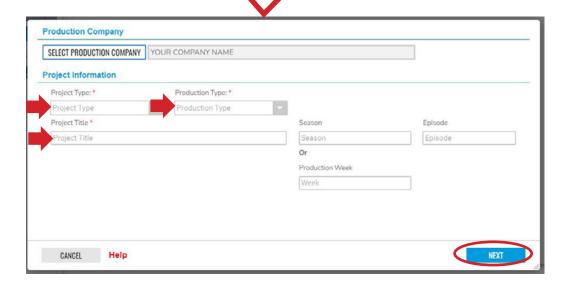

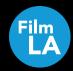

#### **GENERAL INFORMATION PAGE**

- **Enter the general information** for your project. Please note "Location Assistant" is an optional field, and "Photographer" is a required field for still photo projects only.
- » Once completed, click FINISH.

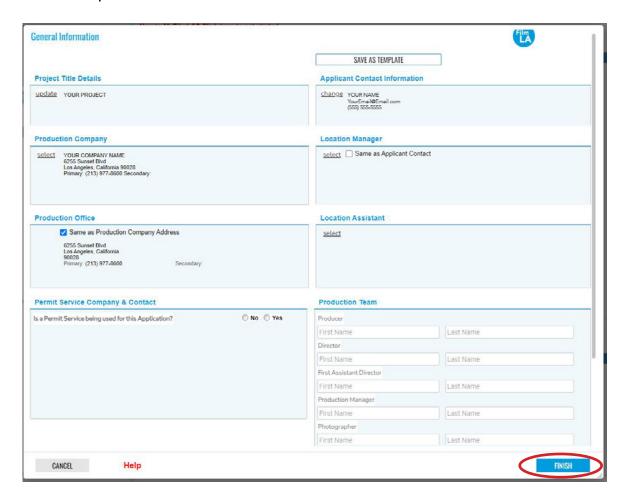

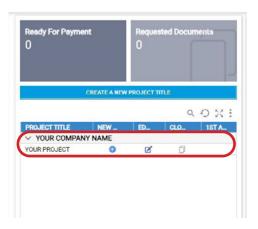

» Now, your company name and project title will be visible on the left-hand column of your home page.

### **STEP 2: ADD YOUR FIRST LOCATION AUTHORIZATION (LA)**

You can now start adding locations to your project title. Locations added in MyFilmLA are called Location Authorizations, or LAs.

**Each location is entered and submitted individually.** If you have multiple locations to add, start by entering and submitting your first location. Then, you can go back and add more locations if you need.

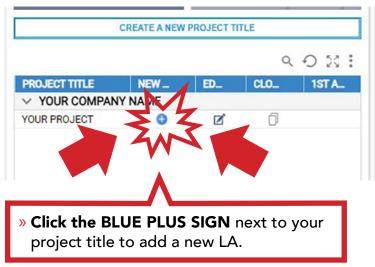

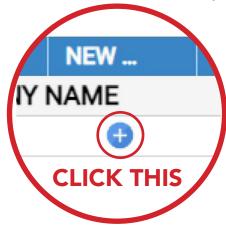

#### LA PURPOSE PAGE

- » The LA Purpose indicates if the location being entered is a filming, base camp, or crew parking location. There are 3 options to choose from in the drop-down field:
  - Production (the filming location)
  - Base Camp
  - Crew Parking

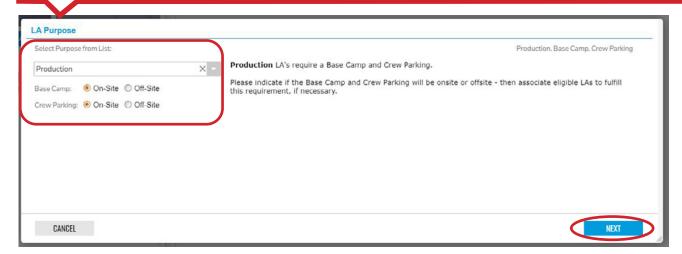

- » If you're adding a filming location to your project, choose PRODUCTION.
- » Then, **select On-Site** or **Off-Site** for Base Camp and Crew Parking. If all your activity will take place at the filming location, select "On-Site" for both. \*\*If Base Camp and/or Crew Parking is elsewhere, you will need to select "Off-Site" and add them as separate LAs.\*\*
- » Once finished, click NEXT.

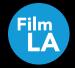

#### LOCATION SELECTION PAGE

Enter the address, location name, or cross-streets where you'll be filming. Once the area is mapped, enter a location description. The location description is a required field. \*\*If you're trying to enter a grid location, see our guide for Grid Locations.\*\*

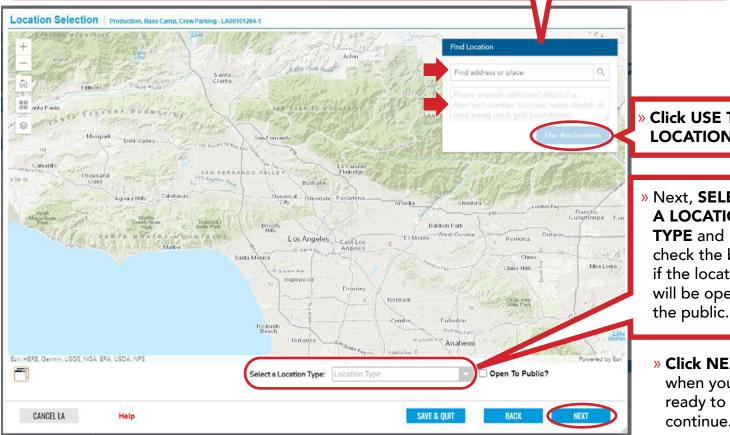

- » Click USE THIS LOCATION.
- » Next, **SELECT** A LOCATION TYPE and check the box if the location will be open to
  - » Click NEXT when you're ready to continue.

### **LOCATION DATES PAGE**

- Enter the daily schedule for your location and select the type of activity taking place there:
  - Prep
  - Film
  - Strike
  - Hold (holding) equipment overnight)
  - Base Camp
  - Crew Parking

Note: Times should be entered in military time.

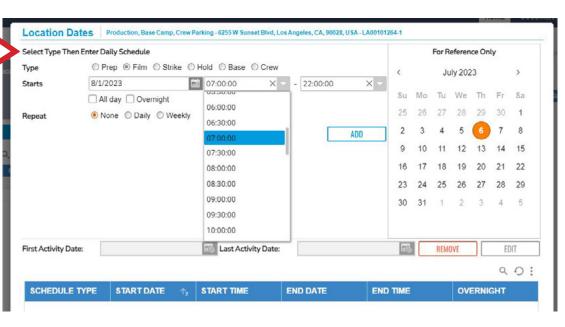

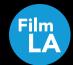

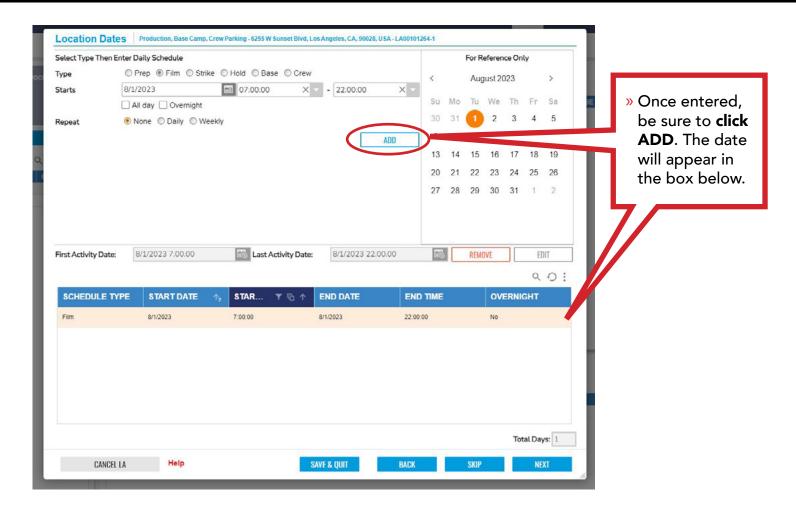

» To add another date, change the selections you made on the top half of the screen, then click ADD again. Your new entry should also appear in the box below.

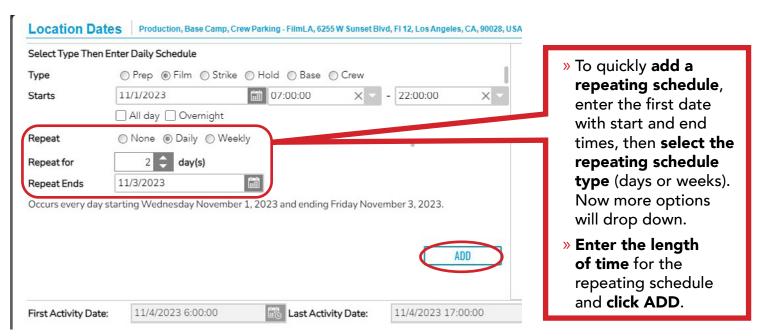

» When you have finished adding your dates, click NEXT.

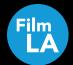

#### LOCATION INFO: POSTED PARKING & LANE CLOSURE PAGE

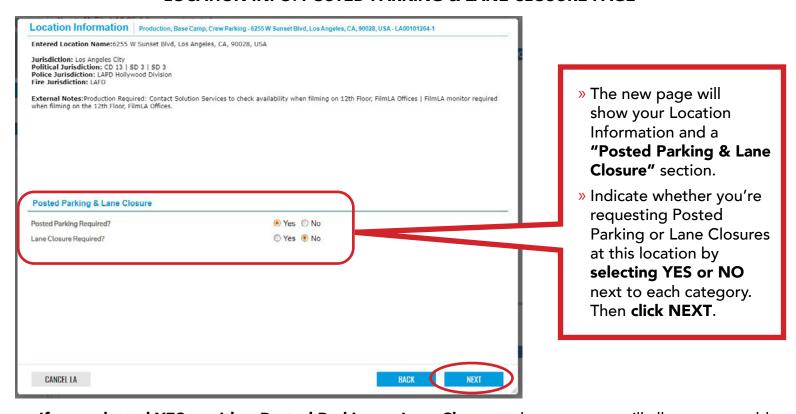

» If you selected YES to either Posted Parking or Lane Closures, the next page will allow you to add them. If you selected NO, skip to selecting options in the "Activities" page.

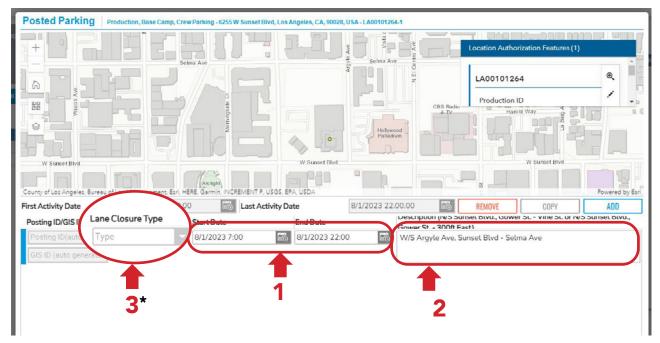

- » To add Posted Parking and/or Lane Closures to your LA:
  - **1. Select the dates and times** for your posted parking or lane closure.
  - 2. In the description box, enter the specific section of road you're requesting.
  - 3. \*For lane closures only, you will need to select the type of lane closure you're requesting.

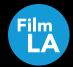

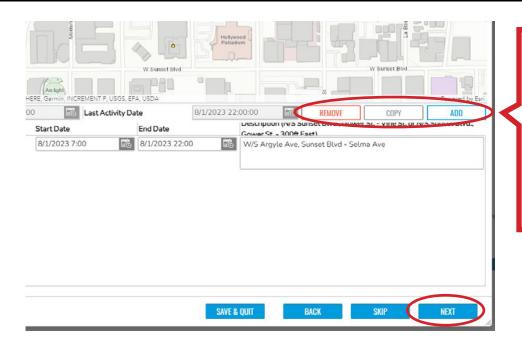

- » If you need to add additional lines of posted parking or lane closures to your LA, click ADD.
- » If you want to duplicate a line, select the line and click COPY.
- » If you want to remove a line, select the line and click REMOVE.
- » Click NEXT when you are ready to continue.

#### **ACTIVITIES PAGE**

» First, select your Low-Impact Activities.

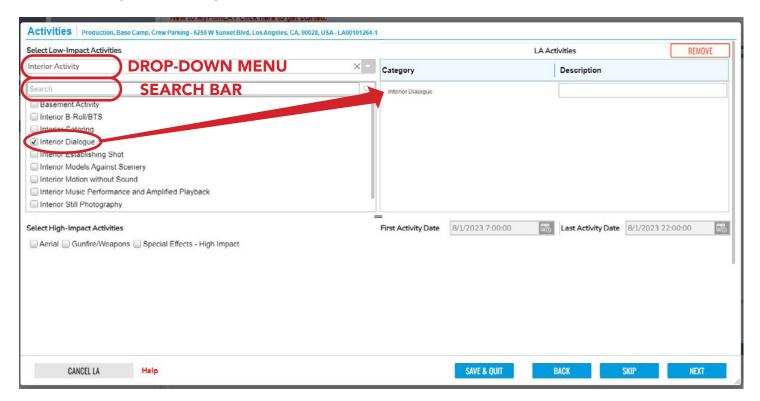

- **» Use the search bar** to find an activity. Type in a word or phrase and hit enter. Or, you can choose an activity category from the **drop-down menu**.
- » Next, check the box next to an activity to add it to your LA. Once checked, it will appear on the right side of your screen. You may also add an optional description to the activity.
- » If you need to remove a selected activity from your LA, simply uncheck the box.

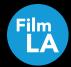

- » Next, select your High-Impact Activities (if applicable).
  High-impact activities require more complex coordination and can increase processing time. These activities include (but are not limited to) aerial activity, gunfire, and special effects.
- » Check the box next to the high-impact activity you want to add.
- » Then use the drop-down menu to find the right category.

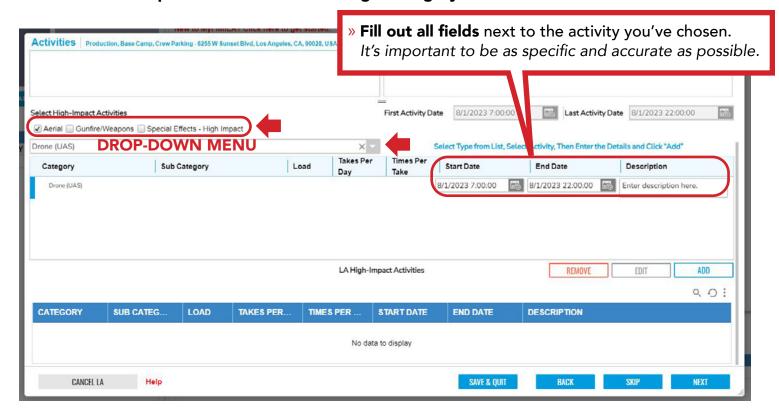

» **Click ADD** to add the activity to your LA. If you do not click ADD, the request will not show up on your permit application.

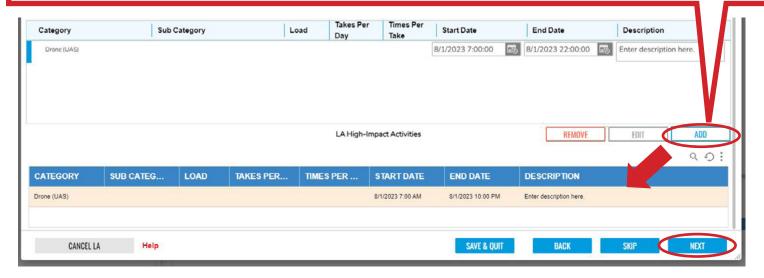

» Click NEXT when you're ready to continue.

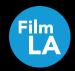

### **EQUIPMENT & PERSONNEL PAGE**

- » First, select Equipment. **Use the search bar** to find an equipment type. Type in a word or phrase and hit enter. Or, choose an equipment category from the **drop-down menu**.
- » Check the box next to an equipment type to add it to your LA. Once checked, it will appear on the right side of your screen. Be sure to adjust the count for each type of equipment you select. You may also add an optional description to the equipment.
- » To remove a selected equipment type, simply uncheck the box.

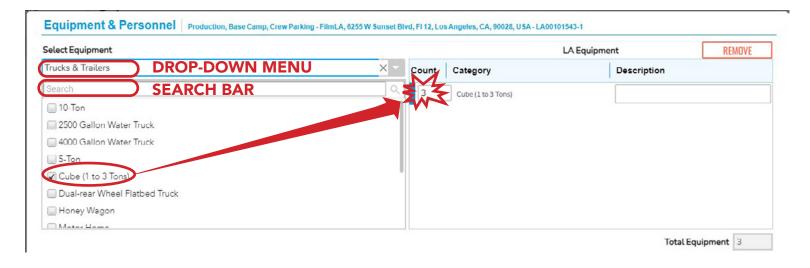

» Next, select Personnel. Check the box next to each personnel type you want to add to your LA.
Be sure to adjust the count for each personnel type you select. You may also add an optional description to the personnel type.

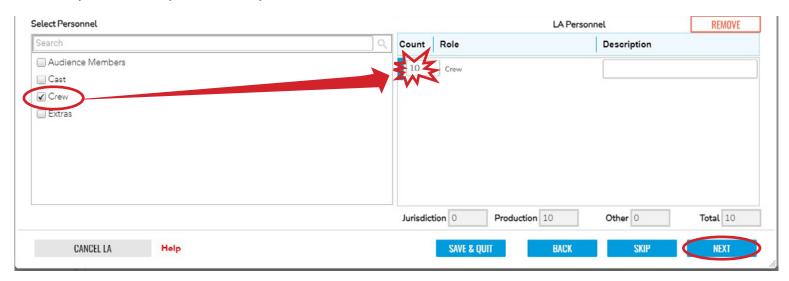

- » Click NEXT when you are ready to continue.
- » A "Basecamp & Crew Parking" page will open where you will have the option to enter additional notes. When finished, click NEXT.

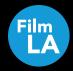

#### **SUMMARY INFORMATION PAGE**

» This is a summary of all the information you've entered for this LA. **Make sure everything looks right** before you submit your LA.

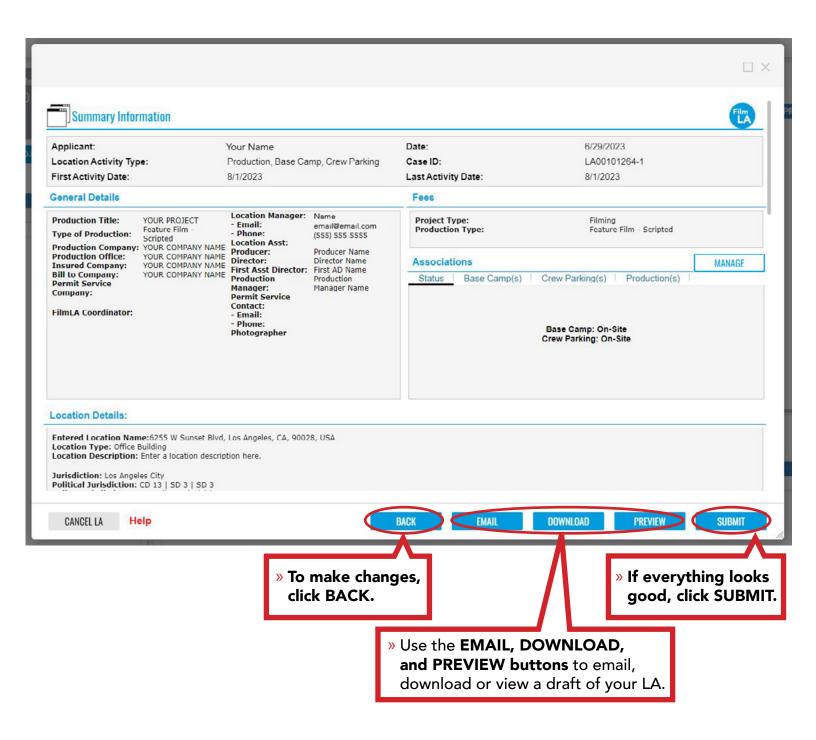

### **STEP 3: PAY YOUR APPLICATION FEE**

The last step in submitting your first location (LA) is paying the FilmLA permit application fee. FilmLA cannot start processing your request without this payment.

IMPORTANT: The application fee is non-refundable. Please ensure you are meeting all permitting deadlines before submitting payment.

At this time, **FilmLA only accepts payment via credit card**. There will be a 3-4% processing fee Established companies may also apply for a business credit account with FilmLA. To learn more, please visit filmla.com.

#### Have more than one location to add?

It's best to submit and pay for your first location first, then go back and add your remaining locations. Your FilmLA permit application fee covers up to 5 locations over 7 consecutive days (with some exceptions).

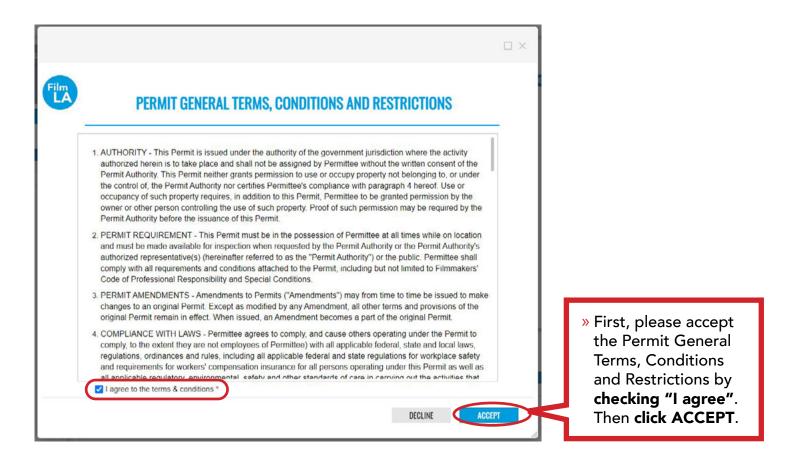

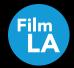

#### **APPLICATION FEE INFORMATION PAGE**

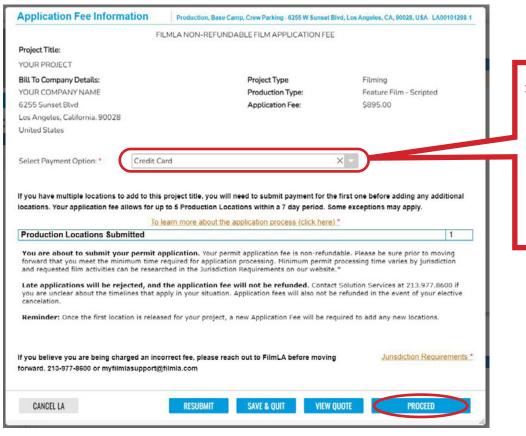

» Select the CREDIT CARD payment option from the drop-down menu.

Note: If you have a business account with us, you will have the option to select CREDIT.

- » Click PROCEED to continue to payment.
- » If you want to save and pay later, select SAVE & QUIT.

#### APPLICATION INVOICE PAGE

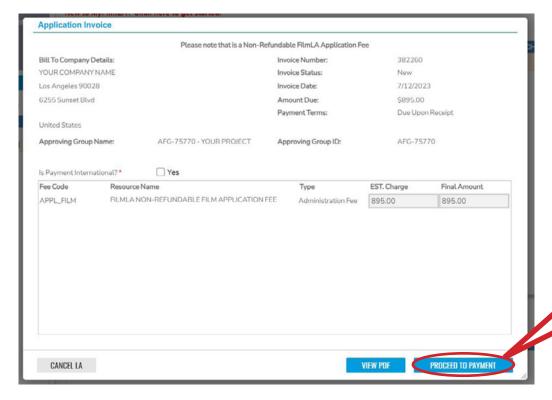

This page confirms the amount due for your FilmLA permit application fee.

You can also **download a PDF** version of the application fee invoice by clicking VIEW PDF.

» Click PROCEED TO PAYMENT when you're ready to continue.

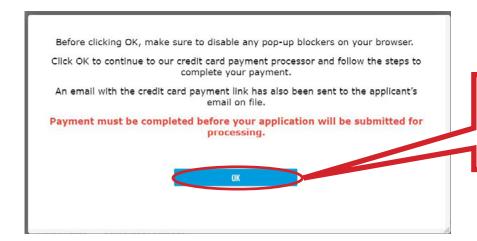

» NOTE: Make sure any pop-up blockers are turned off at this point. When ready, click OK.

#### **SECURE PAYMENT PAGE**

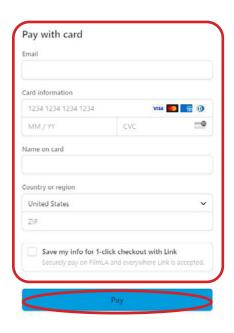

- » You'll be redirected to a secure payment page. Fill out your information and click PAY.
  - If the web page does not load, you can also pay through the Payments tab on your MyFilmLA Customer Dashboard.
- » Once payment has been submitted, you'll be redirected back to MyFilmLA.

Did you only have one location to submit? Congratulations, you're all done!

If you have additional locations to add to your application, each one will need its own LA.

» Find your **existing project title and click the blue plus sign** next to it to create a new LA. **Follow the same process as outlined in Step 2 for your next location.** If your location is within the allowable 5 locations/7 consecutive days, you should not be prompted to pay another application fee.